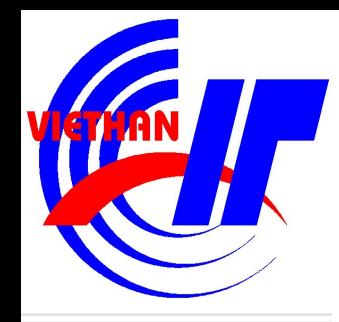

## **Chương II** CƠ SỞ DỮ LIỆU

GV: Nguyễn Phương Tâm

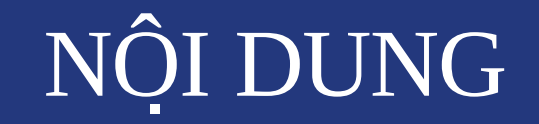

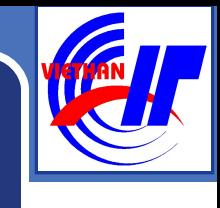

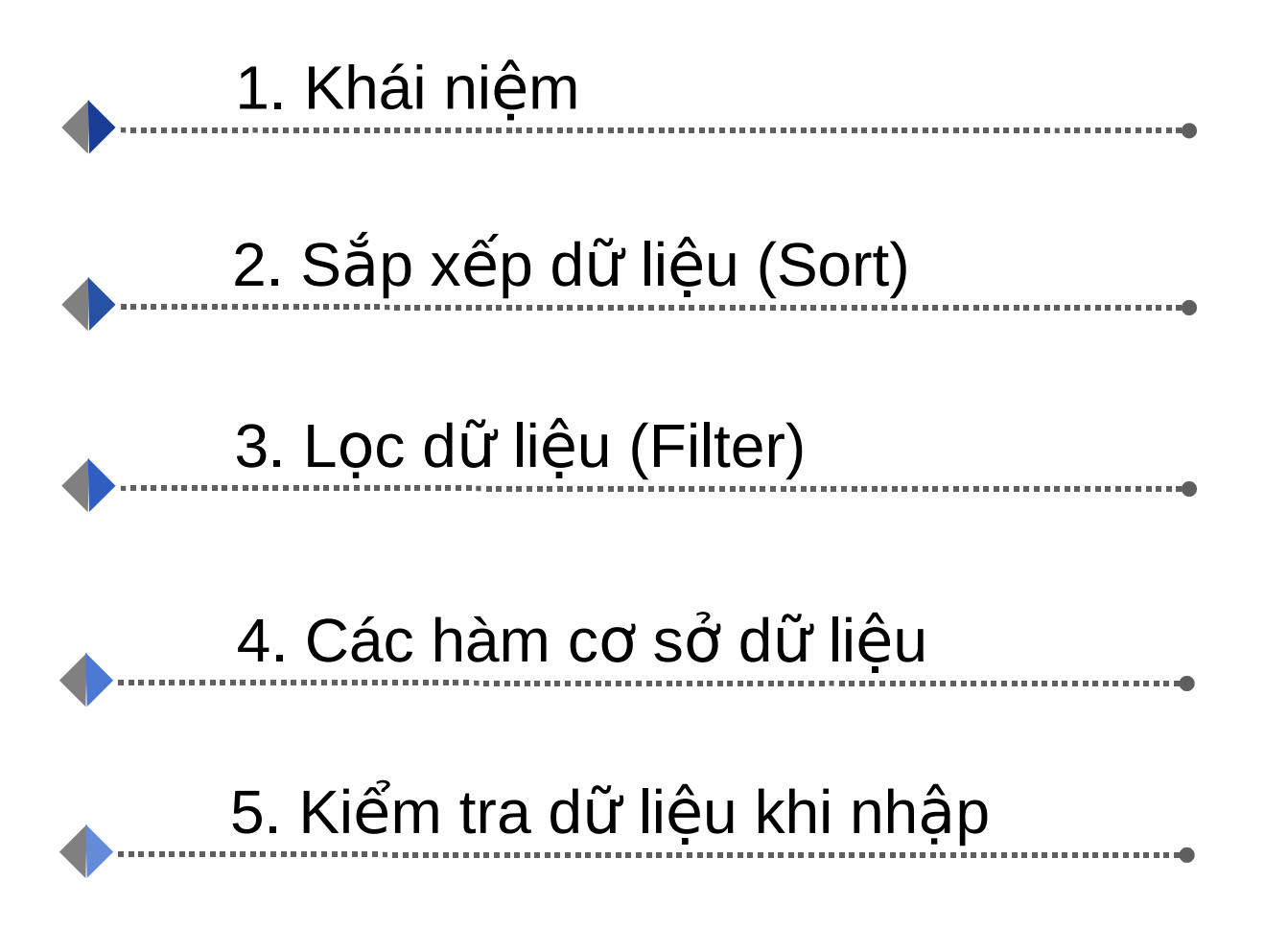

Nguyễn Phương Tâm

## 1. GIƠI THIÊU

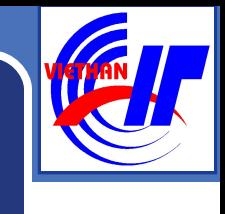

Cơ sở dữ liệu(Database) là tập hợp các thông tin được tổ chức theo một câu trúc thống nhất nhằm phục vụ tốt nhất cho một nhu cầu khai thác dữ liệu nào đó.

## 1. GIƠI THIÊU

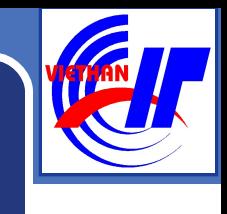

Trong Excel, Cơ sở dữ liệu được sắp xếp trên một vùng hình chữ nhất (gồm ít nhất 2 hàng) của bảng tinh theo quy dinh sau:

- Hàng đầu tiên ghi các tiêu đề của dữ liêu,
- $\blacksquare$  Từ hàng thứ hai trở đi chứa dữ liêu, mỗi hàng là môt bản ghi (record)

### 1. GIƠI THIÊU

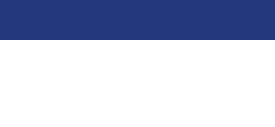

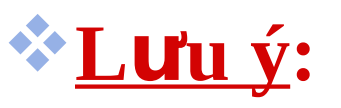

" Tên trường phải là dạng ký tự, không được dùng số, công thức, địa chỉ ô... Nên đặt tên  $tr$ ường ngắn gọn, không trùng lắp

Không nên có miền rỗng trong CSDL.

## NỘI DUNG

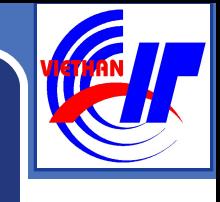

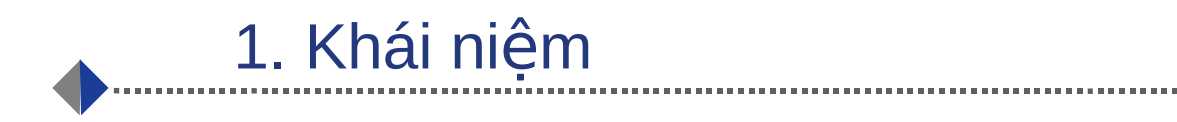

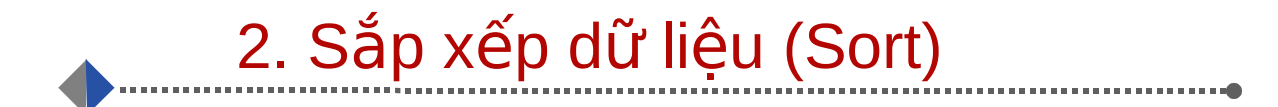

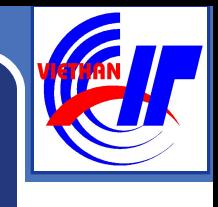

## 2. SĂP XẾP DƯ LIỆU

**Khi xếp thứ tự 1 danh sách (CSDL), phải chon tất cả các cột, trừ cột STT(nếu có)** để tránh mất tính chính xác dữ liêu.

 $\cdot$  DS không có tên trường thì tên cột sẽ thay thế.

\*Trường quy định cách xếp thứ tự gọi là khoá. Có thể định **tối đa** 3 khoá.

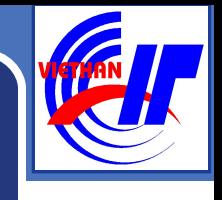

## $2.$  SAP XẾP DỮ LIỆU

#### Cách thưc hiên:

- **b1:** Chon vùng dữ liệu cần sắp xếp.
- $\blacksquare$  b2: M $\ddot{\sigma}$  muc chon Data\ Sort..., xuât hiện hộp thoại Sort

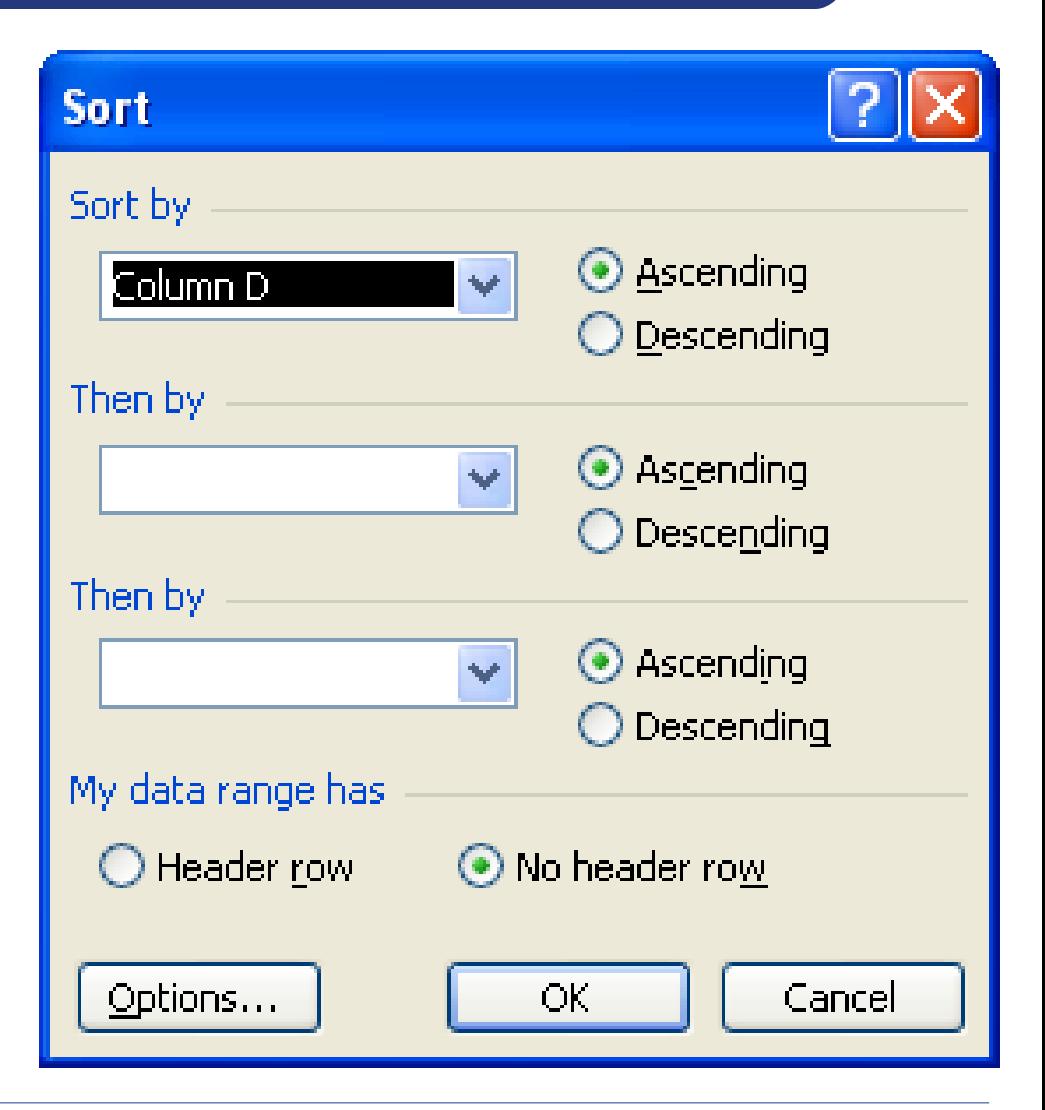

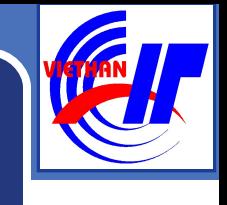

## 2. SẮP XẾP DỮ LIỆU

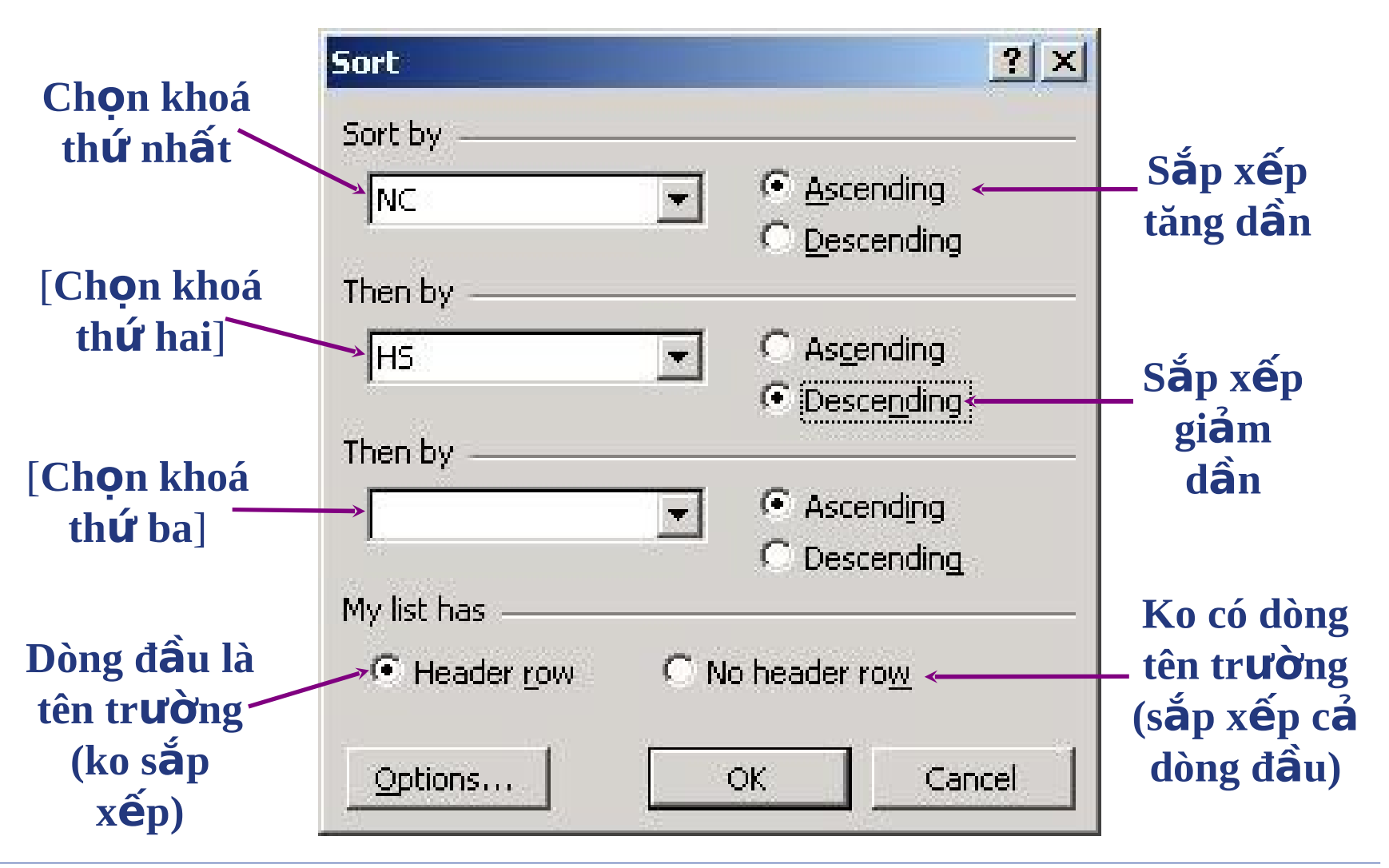

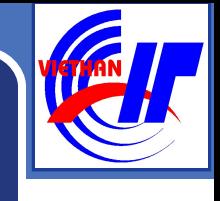

## 2. SẮP XẾP DỮ LIỆU

#### Kich nút Options, xuất hiện hộp thoại Options

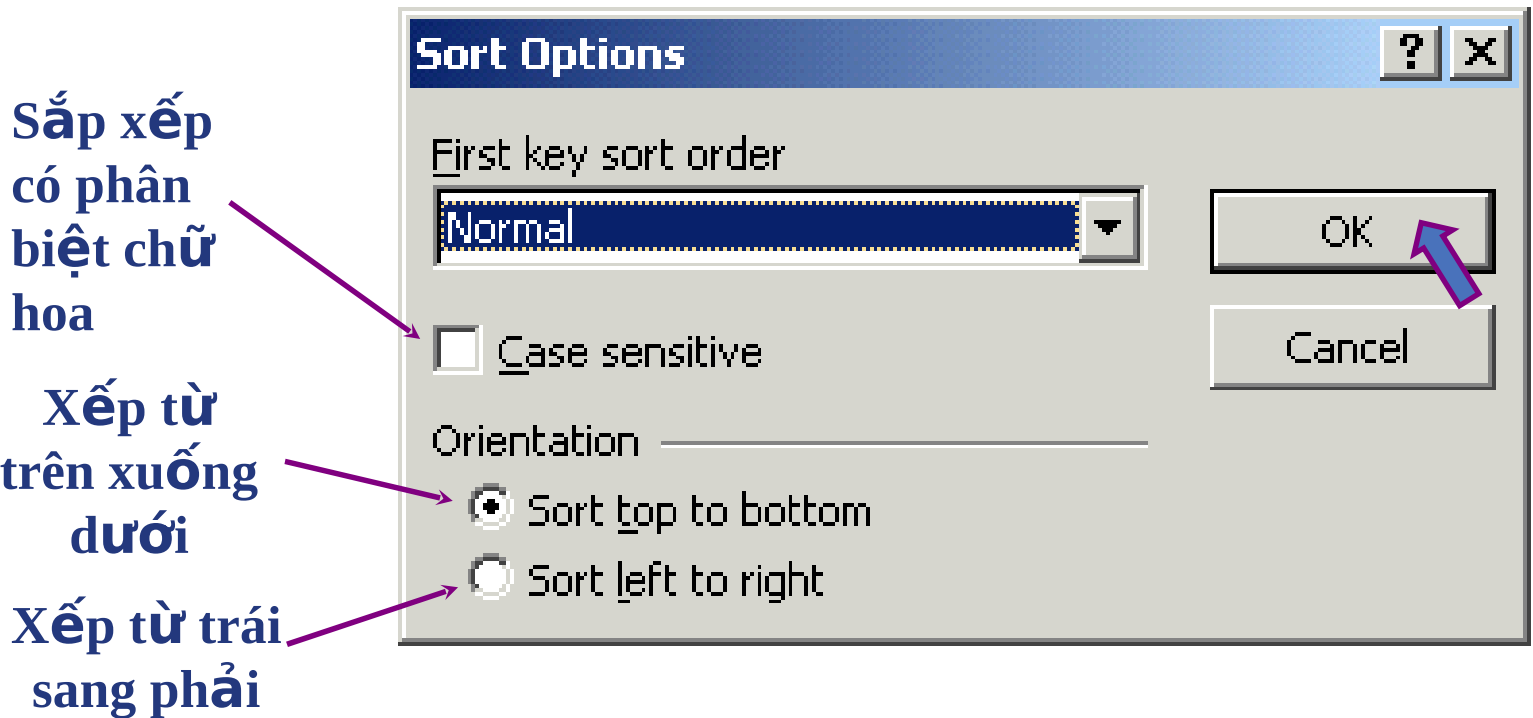

## NỘI DUNG

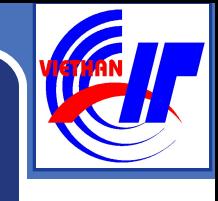

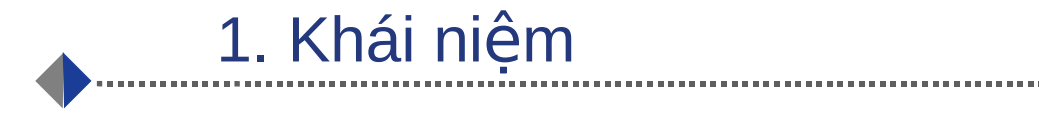

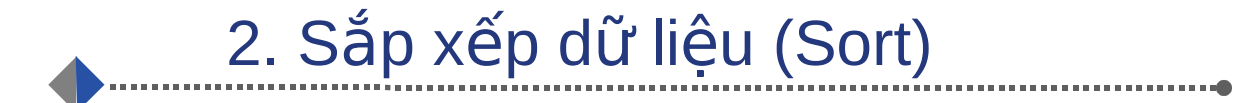

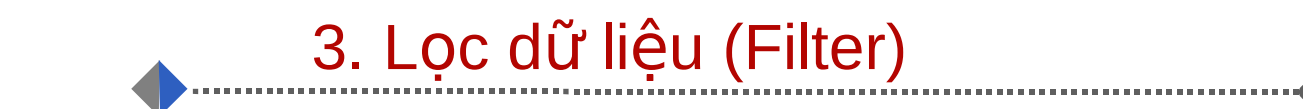

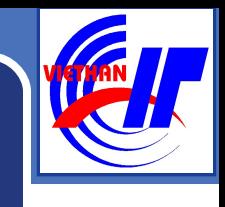

Microsoft Excel cung cấp cho người dùng hai công cụ để lọc dữ liệu,

- **AutoFilter và**
- Advanced Filter

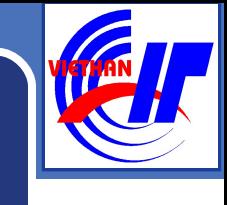

#### \*\* Autofilter

- Chọn miền CSDL gồm cả dòng tên trường
- **Menu Data/Filter/AutoFilter, ô tên trường** có đầu mũi tên thả xuống của hộp danh sách

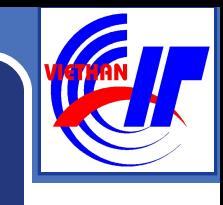

 $\cdot$  Kích chuột vào đó, có danh sách thả xuống:

- All: để hiện lại mọi bản ghi
- $\blacksquare$  Top 10…: các giá trị lớn nhất (hoặc nhỏ  $nh\hat{a}t)$
- " Custom...: tư định điều kiên loc
- Các giá trị của cột

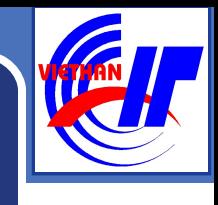

#### \*Nếu chon Custom... sẽ hiện hộp thoại Custom AutoFilter để người sử dụng tự định điều kiện loc:

VD: Loc những bản ghi thoả mãn số lương SP bán ra trong tháng 1 nằm trong khoảng  $(120, 400]$ 

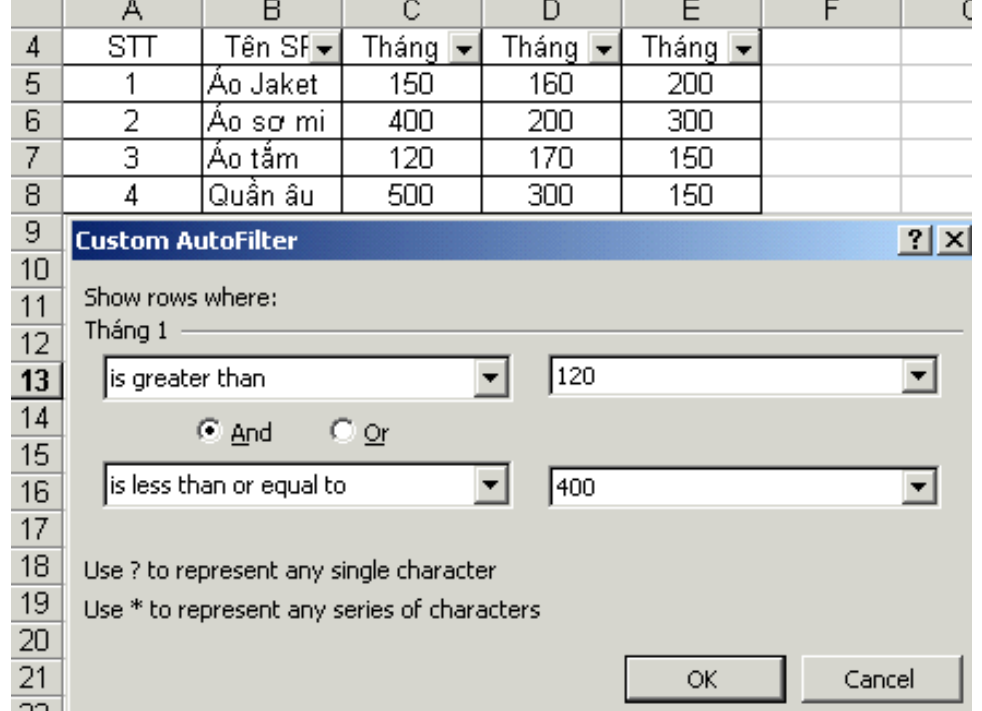

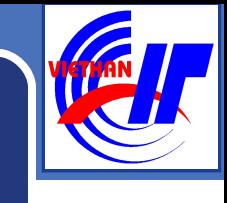

#### ADVANCED FILTER

- B1: Định miền điều kiên:
	- Dòng đầu ghi tên trường để định điều kiện, chú ý phải giống hệt tên trường của miền CSDL, tốt nhất là copy từ tên trường CSDL.
	- Các dòng tiếp dưới ghi điều kiện: các điều kiện cùng dòng là phép AND, các điều kiện khác dòng là phép OR.

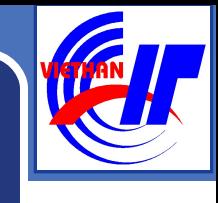

#### **B2: Thưc hiền loc Vào menu Data/Filter/Advanced** Filter...

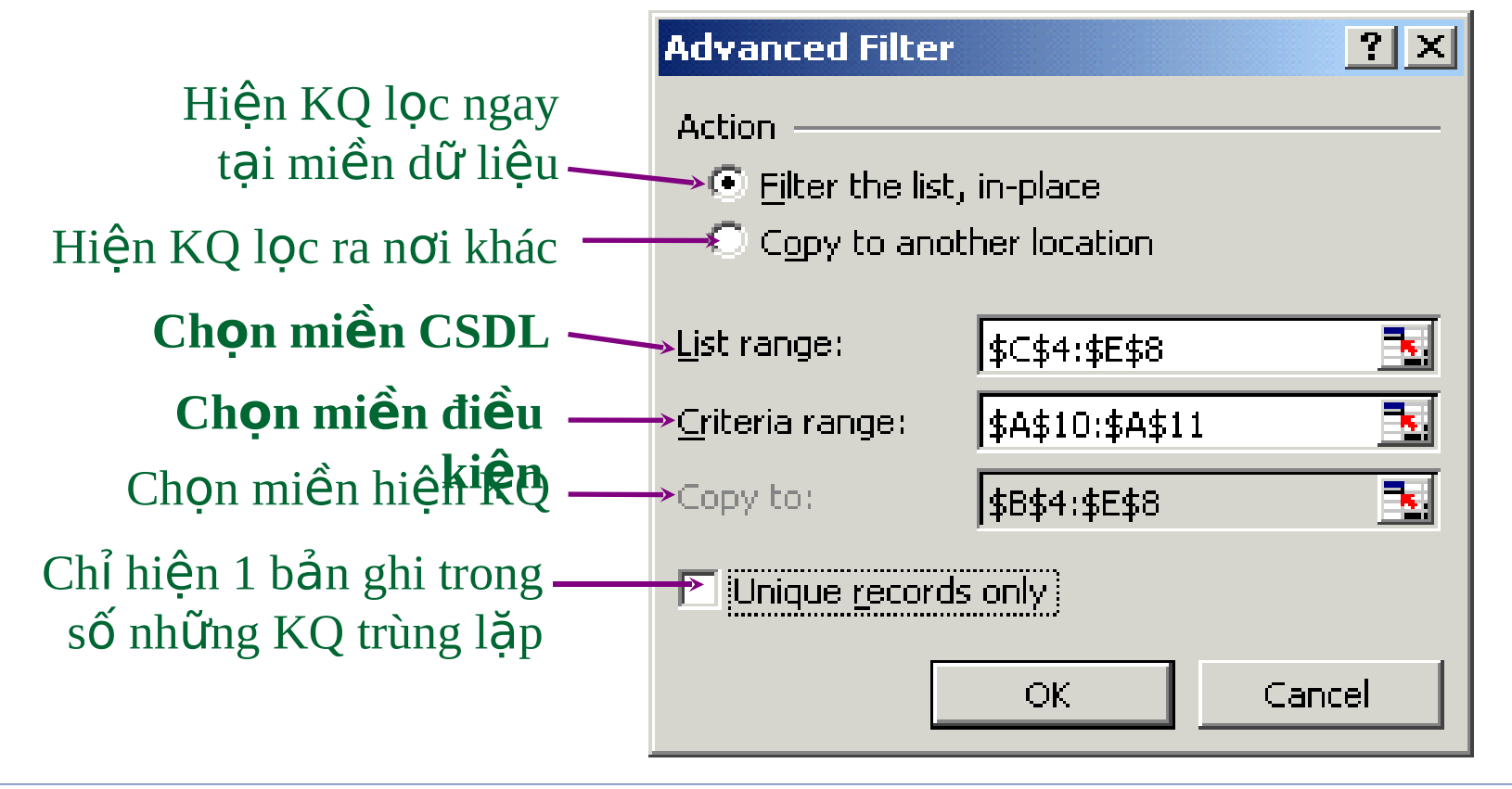

## NỘI DUNG

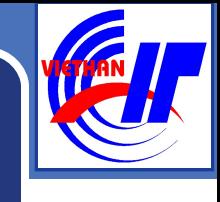

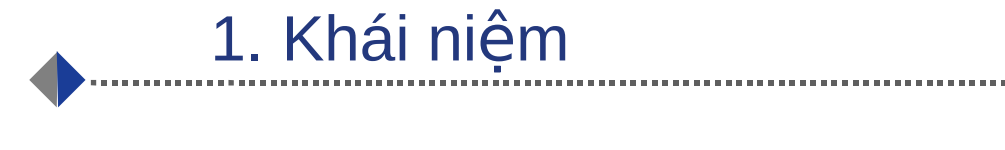

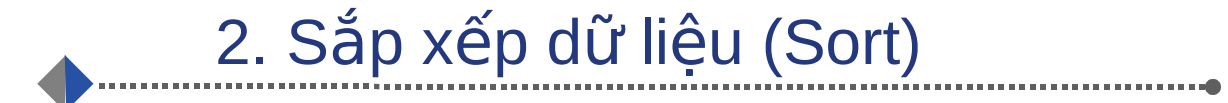

#### 3. Lọc dữ liệu (Filter)

#### 4. Các hàm cơ sở dữ liệu

Trường CĐ CNTT HN Việt Hàn

Nguyễn Phương Tâm

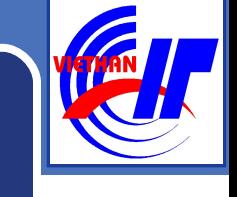

 $\bullet$  Đặc điểm chung: các hàm CSDL luôn có 3 đối số: Database, Field, Criteria

- Database: Cơ sở dữ liêu
- Field: trường cần tính toán, có thể khai báo số thứ tự trường trong CSDL hoặc tên trường.
- Criteria: vùng chứa điều kiên tính toán, ít nhất phải có 2 ô, 1 ô chứa tên trường và 1chứa điều kiện ngay dưới.
- Điều kiên được đặt trên 1 hàng là điều kiên VÀ(AND), khác hàng là điều kiện HOẶC (OR)

#### **<sup>◆</sup>Hàm DAVERAGE**

- Cú pháp: DAVERAGE (database,field,criteria)
- Công dụng: tính giá trị trung bình của các ô trong cột *field* trong CSDL *database* thỏa mãn điều kiện ở vùng *criteria*
- VD:

#### Hàm DSUM

- Cú pháp: DSUM (database,field,criteria)
- <sup>•</sup> Công dụng: tính tống giá trị của các ô trong cột *field* trong CSDL *database* thổa mãn điều kiên ở vùng *criteria*
- VD:

#### Hàm DCOUNT

- Cú pháp: DCOUNT (database,field,criteria)
- Công dụng: đếm số lượng các ô của cột *field* trong CSDL *database* thỏa mãn điều kiện ở vùng *criteria*
- VD:

#### Hàm DMIN, DMAX

Cú pháp: = DMIN (database,field,criteria)

= DMAX(database,field,criteria)

- Công dụng: trả về giá trị nhỏ nhất (DMIN)/ hay lớn nhất (DMAX) trong các ô của cột *field* trong CSDL *database* thỏa mãn điều kiện ở vùng *criteria*
- VD:

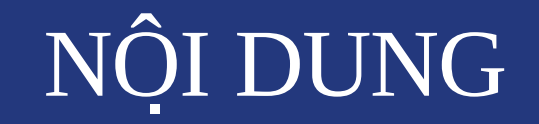

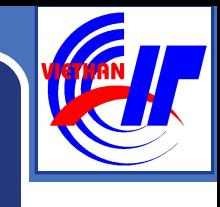

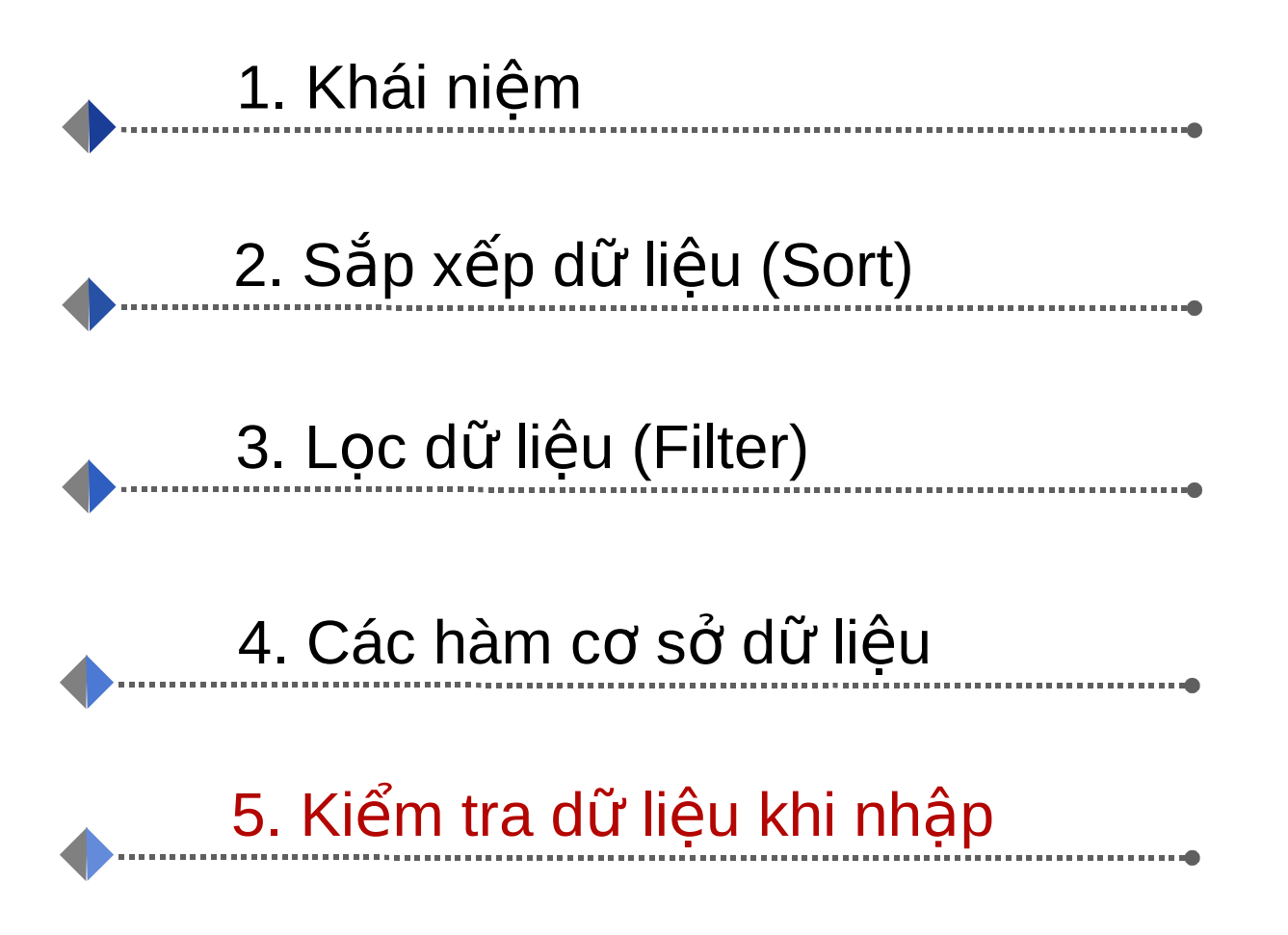

Nguyễn Phương Tâm

#### <sup>\*</sup>Giới thiêu

- Khi nhập liệu dễ gây ra sai xót
- $\blacksquare$  Để hạn chế Excel cho phép người dùng thiết lập các quy tắc kiểm tra.
- Khi nhập nếu dữ liệu không thỏa mãn điều kiện sẽ thông báo lỗi và yêu cầu nhập lại

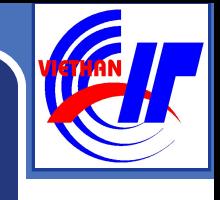

#### $\cdot$  Thiết lập chế độ kiểm tra

- Bước 1: xác đỉnh pham vi kiểm tra bằng cách đánh dấu khối.
- $\blacksquare$  Bước 2: mở mục ch **Data Validation**, xuất hiên hộp thoại:

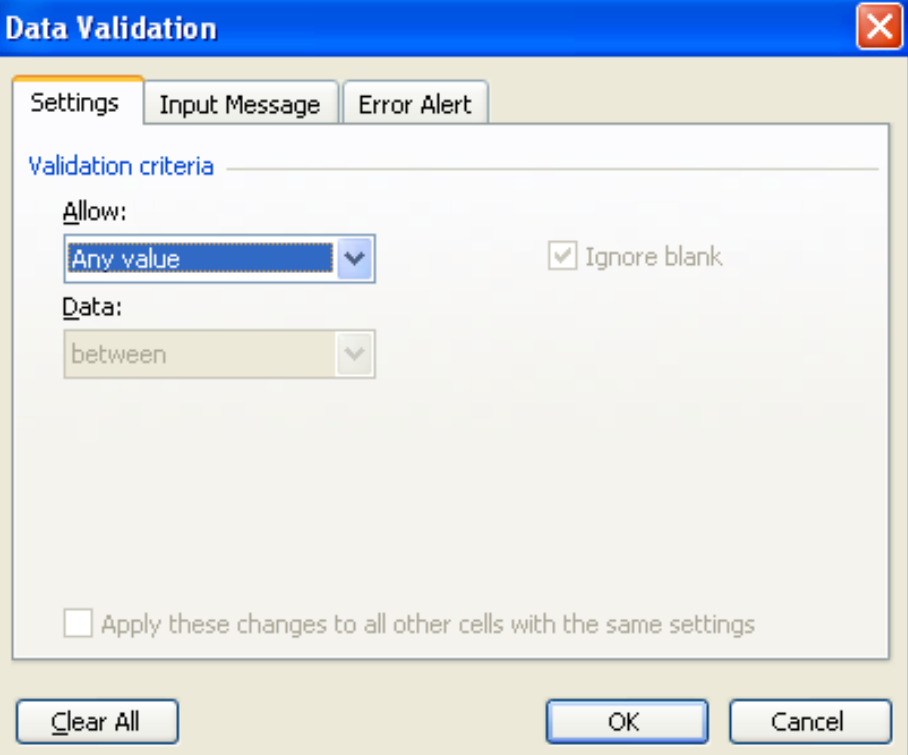

**The Settings:** gồm các thông số sau:

- Allow: chon kiểu dữ liêu để kiểm tra
- Data: quy định diều kiện
- Ignore blank: Bổ qua những ô trống.
- **Apply these changes to all other cells with the** same settings: tác động đến những ô khác nếu chúng có cùng kiểu dịnh dạng.
- Clear All: xóa tất cả những quy định.

#### $\cdot$ **The Input Message:**

- **Input message:** nội dung thông báo nhập liệu
- **Show input message when cell is selected:** bât/tắt thông báo khi ô là hiện hành.
- **Title**: Tiêu đề thông báo.

- **\*\*** The Error Alert:
- Gồm các thông số sau:
	- **Show error alert after invalid data is entered**: bât/tắt thông báo lỗi ngay sau khi dữ liêu được nhập vào.
	- **Style**: Chọn kiểu của biểu tượng báo lỗi.
	- **Title**: Tiêu đề cửa sổ báo lỗi.
	- **Error message**: nội dung báo lỗi.

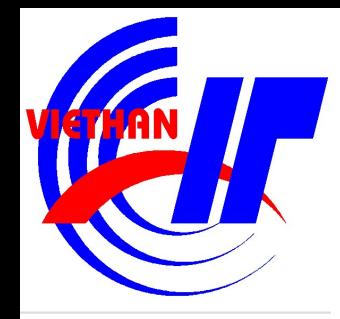

## Thank You !

**Nguyễn Phương Tâm**